# ZH-Multi-Timesheet

#### Hauptseite > Gebühren > Zeithonorar > ZH-Multi-Timesheet

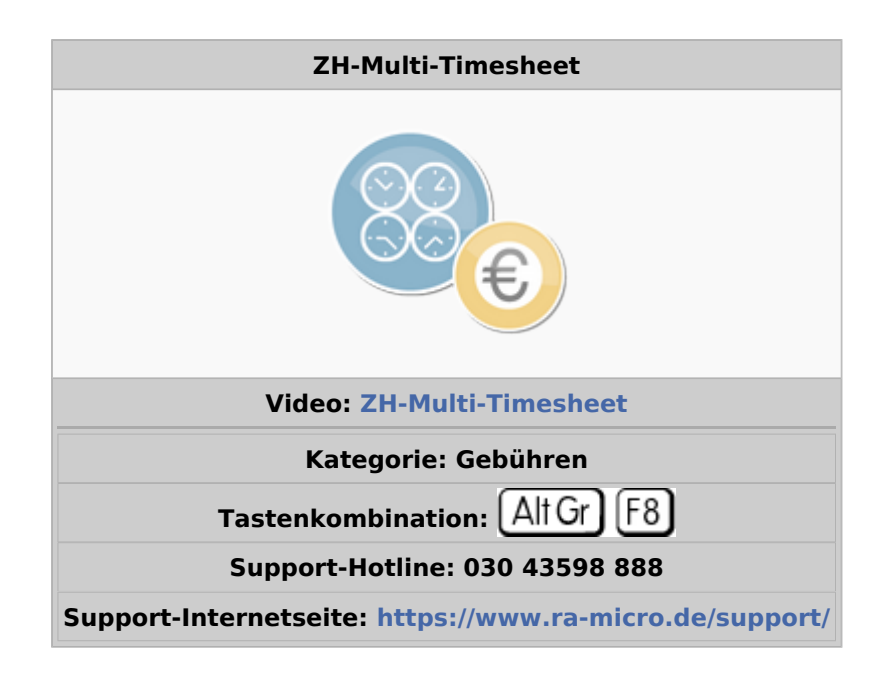

#### **Inhaltsverzeichnis**

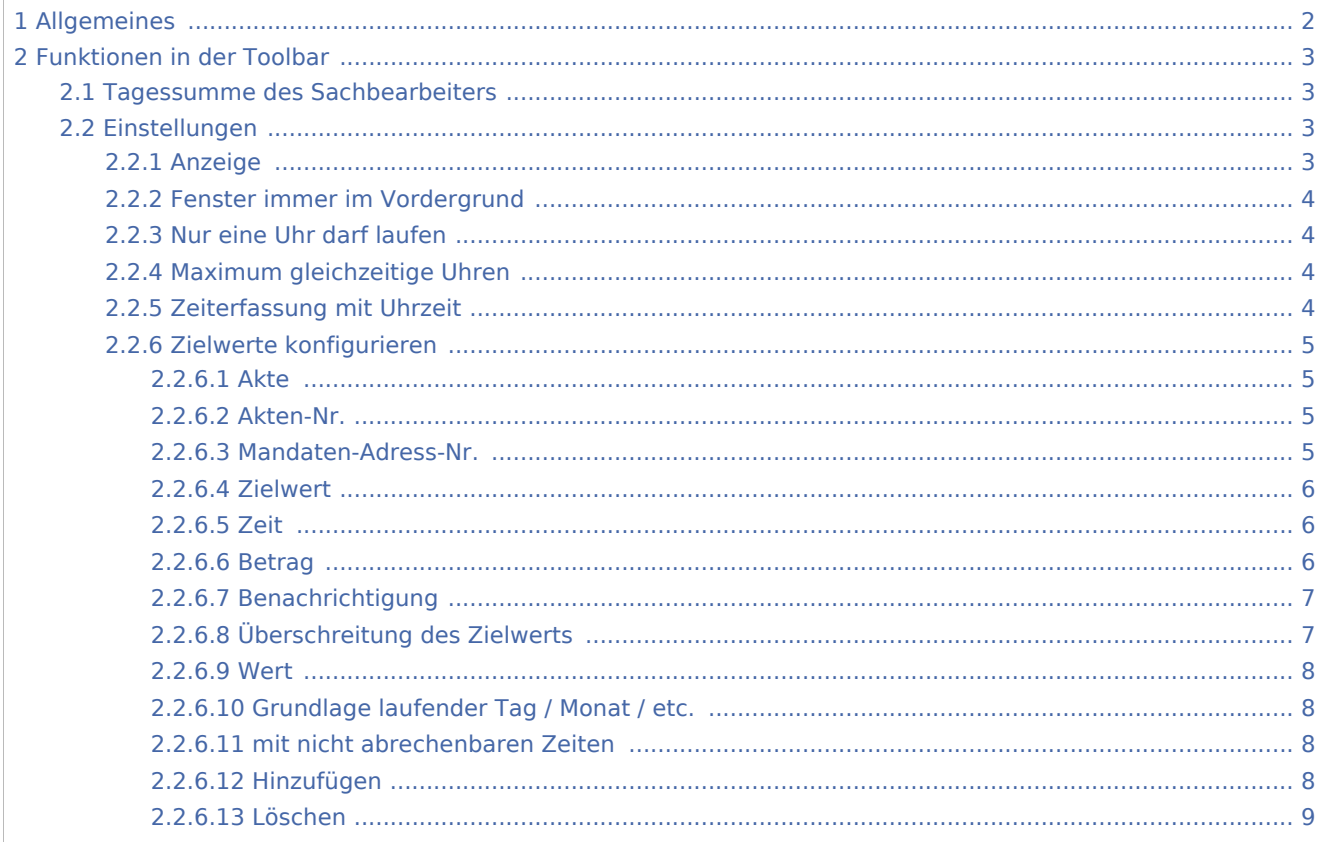

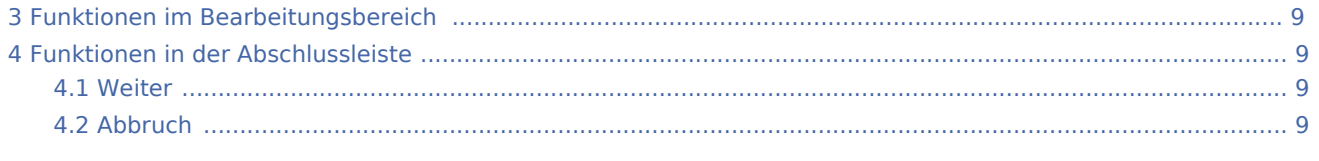

## <span id="page-1-0"></span>Allgemeines

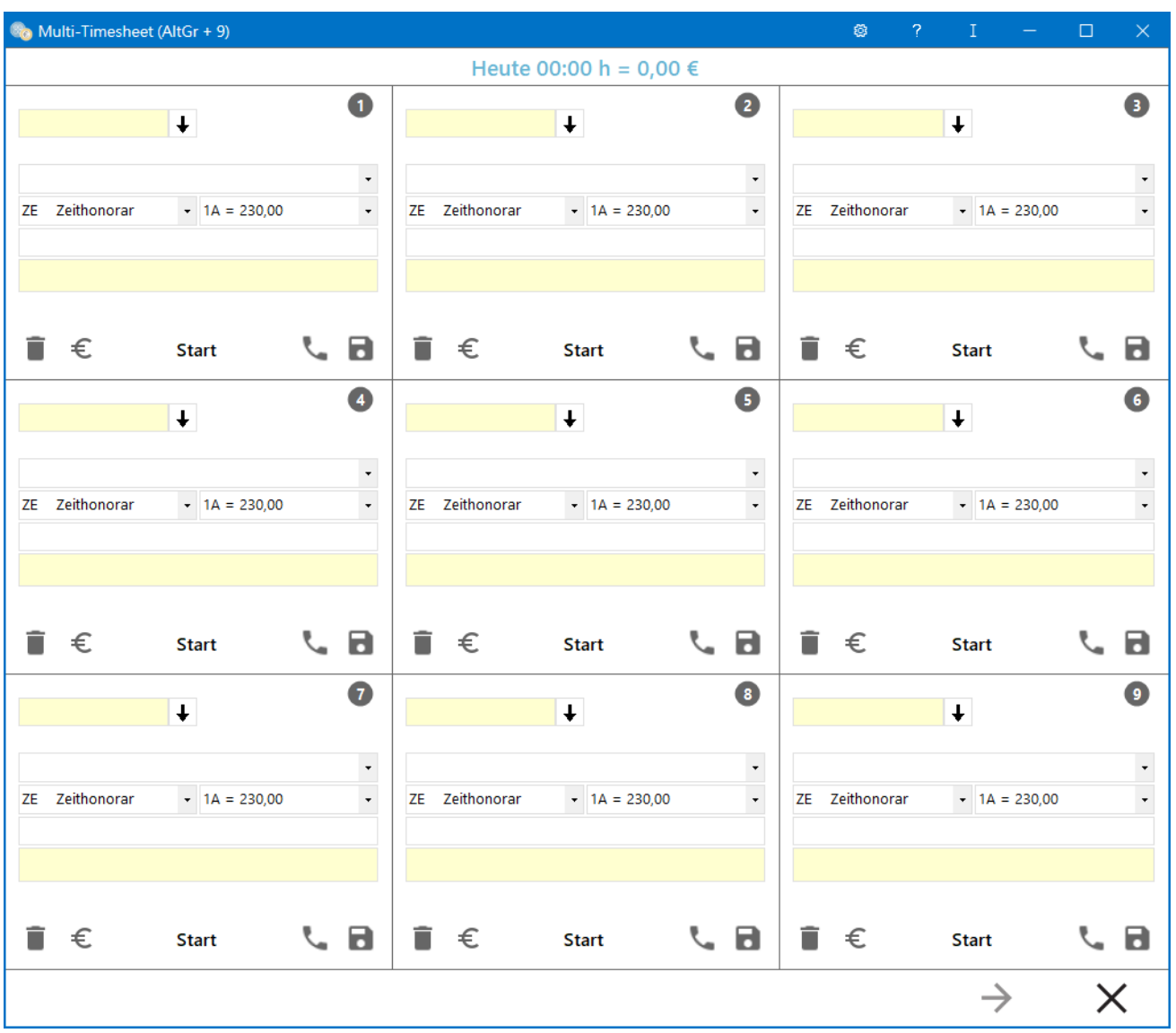

Das ZH-Multi-Timesheet ist neben dem [ZH-Timesheet](https://onlinehilfen.ra-micro.de/index.php/ZH-Timesheet) das zentrale Werkzeug der Zeitmessung und monetären Darstellung von Zeithonoraren. Mit bis zu 9 Timern können Zeiten und dazugehörige Tätigkeiten gestoppt und gespeichert werden. Die im ZH-Multi-Timesheet erfassten Daten bilden die Grundlage für die Programmfunktionen Zeithonorar-Abrechnung und Zeithonorar-Auswertung.

Ob mit bis zu 9 Tätigkeiten zu einer Akte oder bis zu 9 unterschiedliche Akten und dieselbe Tätigkeit – die Belegung ist völlig frei und kann sogar farblich angepasst werden. Das ZH-Multi-Timesheet unterstützt den ausgewählten Sachbearbeiter in der eigenen Produktivität, indem es die erwirtschaftete Tagessumme anzeigt.

## <span id="page-2-0"></span>Funktionen in der Toolbar

### <span id="page-2-1"></span>Tagessumme des Sachbearbeiters

Alle Sachbearbeiter sehen ihre eigenen erwirtschafteten Honorare des aktuellen Tages.

Wird beispielsweise im ZH-Timesheet auf den Sachbearbeiter eine Tätigkeit erfasst, so fließt die entsprechende Zeit in dessen Tagessumme mit ein. Mit Start des Programms werden alle Zeiten des Tages aus dem Zeithonorar geladen, anschließend werden die gemessenen Zeiten aus dem ZH-Multi-Timesheet in Echtzeit addiert.

Erfasst der ZH-Multi-Timesheet-Anwender hingegen Zeiten für einen anderen Sachbearbeiter (z. B. ZH I), so fließen diese nicht in seine eigene aktuelle Tagessumme ein, sondern in die des anderen Sachbearbeiters.

### Einstellungen

<span id="page-2-2"></span>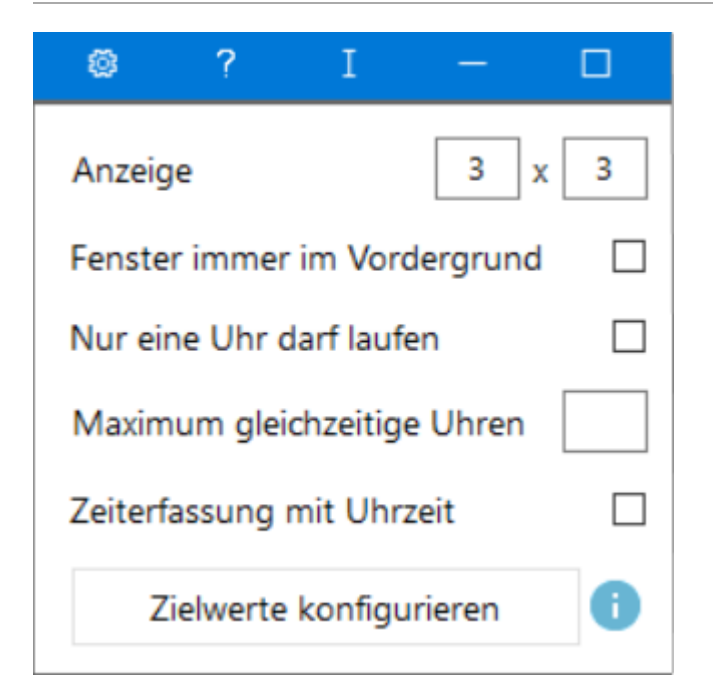

Das Zahnrad öffnet die Einstellungen für das ZH-Multi-Timesheet. Änderungen werden mit Schließen des ZH-Multi-Timesheets dauerhaft gespeichert.

#### <span id="page-2-3"></span>**Anzeige**

Mit der Einstellung *Anzeige* kann die Anzahl der Stoppuhren im Raster festgelegt werden. Über das erste Eingabefeld wird die vertikale und über das zweite Eingabefeld die horizontale Anzahl eingestellt. Maximal können jeweils drei Timer definiert werden. Die Timer passen sich automatisch je nach Anzahl der Größe an.

### <span id="page-3-0"></span>**Fenster immer im Vordergrund**

Das Fenster des ZH-Multi-Timesheet kann mit dieser Einstellung stets im Vordergrund angezeigt werden. Ist diese Einstellung gesetzt und das Fenster wird minimiert, so blinkt das Icon in der Taskleiste, wenn noch ein Timer läuft.

#### <span id="page-3-1"></span>**Nur eine Uhr darf laufen**

Das ZH-Multi-Timesheet wird mit der Grundeinstellung ausgeliefert, dass maximal nur eine Uhr aktiv läuft. Damit kann nur zu einer Tätigkeit eine Zeit aktiv erfasst werden. Der Start eines weiteren Timers unterbricht den davor aktiven Timer. Gleichermaßen stoppt ein wiederum weiterer aktiv werdender Timer den davor laufenden Timer.

Sollen zu mehreren Tätigkeiten gleichzeitig Zeiten erfasst werden, so besteht die Möglichkeit, die Funktion abzuwählen. Dies hat zur Folge, dass der Start eines neuen oder bereits laufenden Timers nicht automatisch den aktuell laufenden Timer stoppt. Die Timer laufen parallel.

#### <span id="page-3-2"></span>**Maximum gleichzeitige Uhren**

Soll der Parallellauf der Timer nur auf eine bestimmte Anzahl begrenzt werden, so besteht die Möglichkeit, dass eine Höchstgrenze für alle gleichzeitig laufende Uhren festzulegen.

Ist die Funktion *nur eine Uhr darf laufen* abgeschaltet und kein Maximum definiert, dann greift die Werkseinstellung, dass maximal 9 Timer gleichzeitig laufen dürfen.

#### <span id="page-3-3"></span>**Zeiterfassung mit Uhrzeit**

Ist diese Funktion aktiv, wird zusätzlich zu der reinen erfassten Zeit auch die Uhrzeit (von / bis) gespeichert.

## <span id="page-4-0"></span>**Zielwerte konfigurieren**

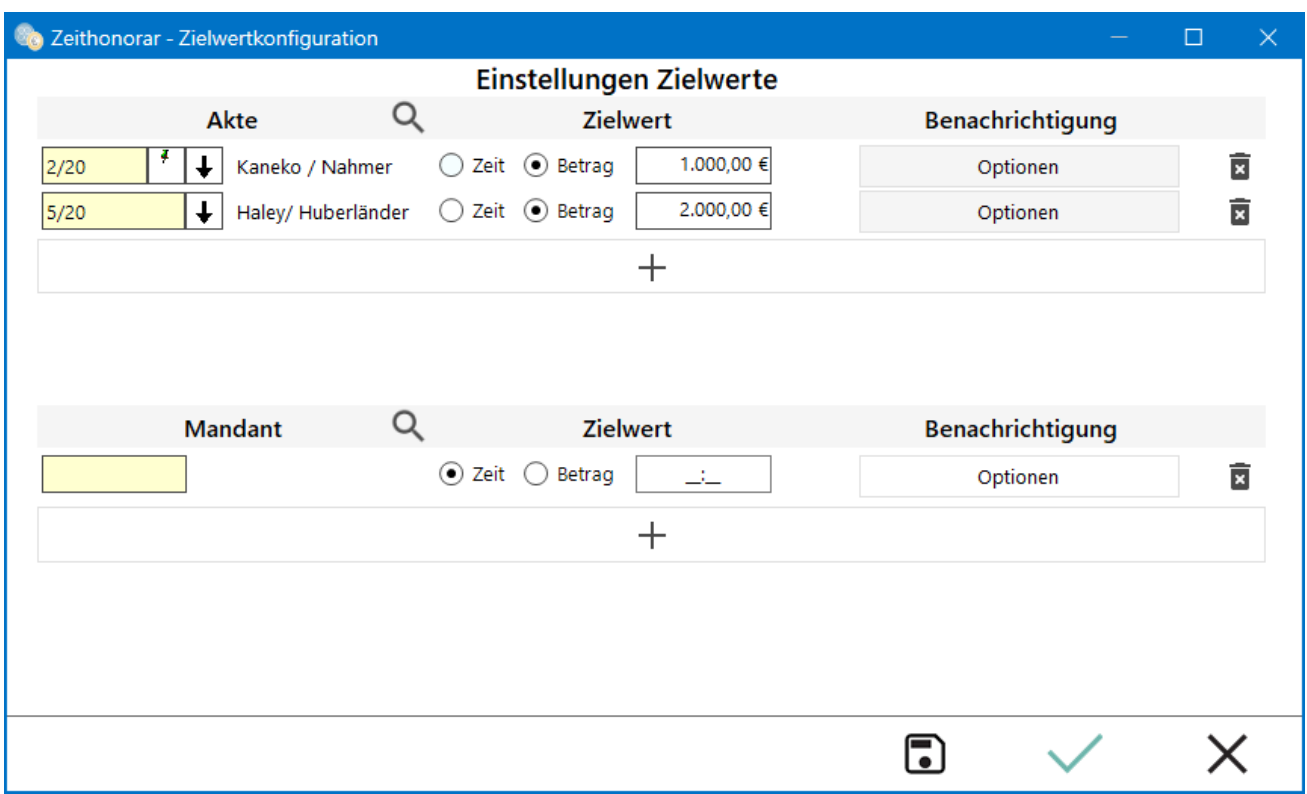

Mit dem ZH-Multi-Timesheet besteht die Möglichkeit, Höchst- und Zielwerte im Zeithonorar festzulegen. Damit kann in den Einstellungen zur Zielwertkonfiguration akten- oder mandantenbezogen ein Zeit- oder Betragswert hinterlegt werden.

Bei Erreichen des festgelegten Zieles wird der ZH-Multi-Timesheet-Anwender benachrichtigt.

#### <span id="page-4-1"></span>**Akte**

In dem Bereich *Akte* wird festgelegt, für welche Aktennummern Zielwerte gelten sollen.

#### <span id="page-4-2"></span>**Akten-Nr.**

Es können Zielwerte für Akten hinterlegt werden. Hierfür ist im Akteneingabefeld, wie gewohnt, die entsprechende Akte zu wählen.

#### <span id="page-4-3"></span>**Mandaten-Adress-Nr.**

Sollen für Mandanten Zeiten festgelegt werden, dann ist im Mandantenbereich die Mandaten-Adress-Nr. im gelben Eingabefeld die Mandanten-Adressnummer einzugeben. Die Eingabe von Adressen, bei denen nicht die Mandanteneigenschaft hinterlegt wurde, ist nicht möglich.

#### <span id="page-5-0"></span>**Zielwert**

In der Spalte *Zielwert* wird festgelegt, um welche Zielwerte es sich handelt und wie hoch diese sind.

#### <span id="page-5-1"></span>**Zeit**

Standardmäßig wird die Kategorie Zeitwert vorgeschlagen. Anschließend kann eine maximale Zeitangabe im dahinterliegenden Feld eingetragen werden. Bei der Eingabe ist die Formatierung SS:MM zu beachten. Maximal können 99 Stunden und 99 Minuten festgelegt werden.

Anwender haben stets ihre Zielzeiten im Blick. Die Anzeige erfolgt oberhalb der Akteneingabe im jeweiligen Timer (im Screenshot grün markiert).

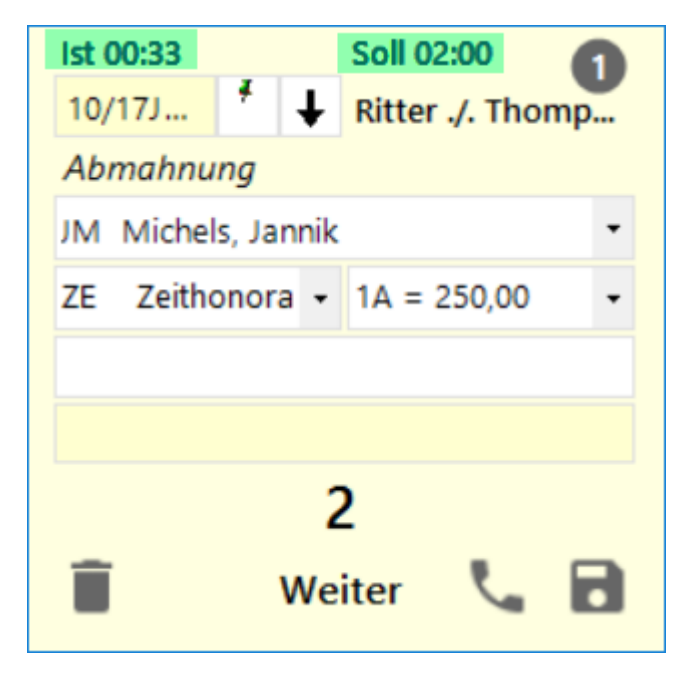

#### <span id="page-5-2"></span>**Betrag**

Alternativ kann auch ein Geldbetrag als Zielwert gesetzt werden. Hierfür ist die Kategorie *Betrag* auszuwählen und der Eurobetrag in das dahinterliegende Feld einzutragen.

Anwender haben auch hier stets ihre Zielbeträge im Blick. Die Anzeige erfolgt oberhalb der Akteneingabe im jeweiligen Timer (im Screenshot grün markiert).

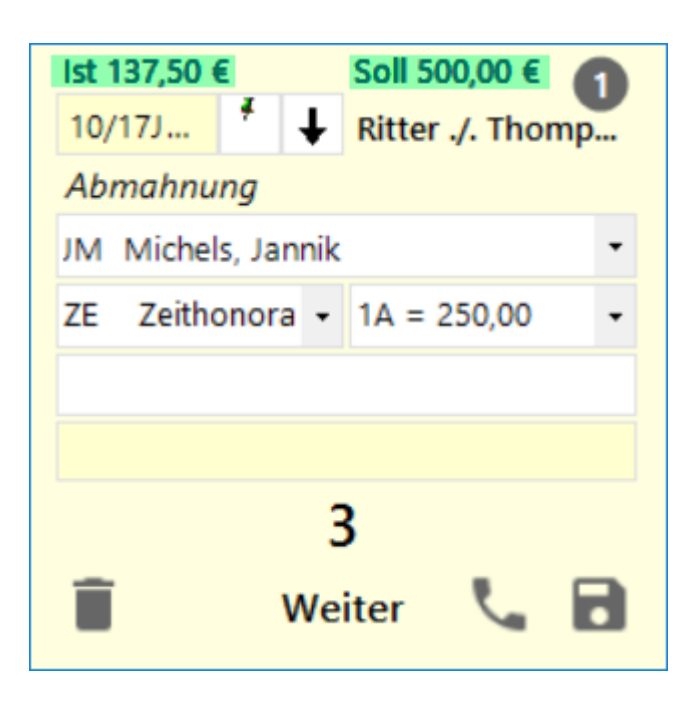

### <span id="page-6-0"></span>**Benachrichtigung**

In der Spalte *Benachrichtigung* können über Optionen Einstellungen zum Zielwert vorgenommen werden.

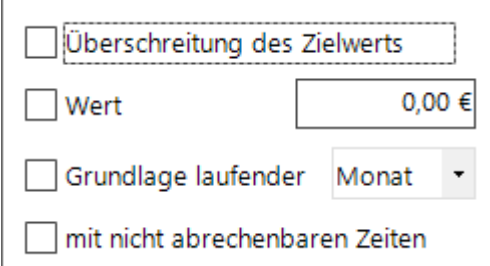

## <span id="page-6-1"></span>**Überschreitung des Zielwerts**

Ist der Haken *Überschreitung des Zielwertes* gesetzt, dann erhält der Anwender bei Erreichen des festgelegten Zielwertes eine Hinweismeldung.

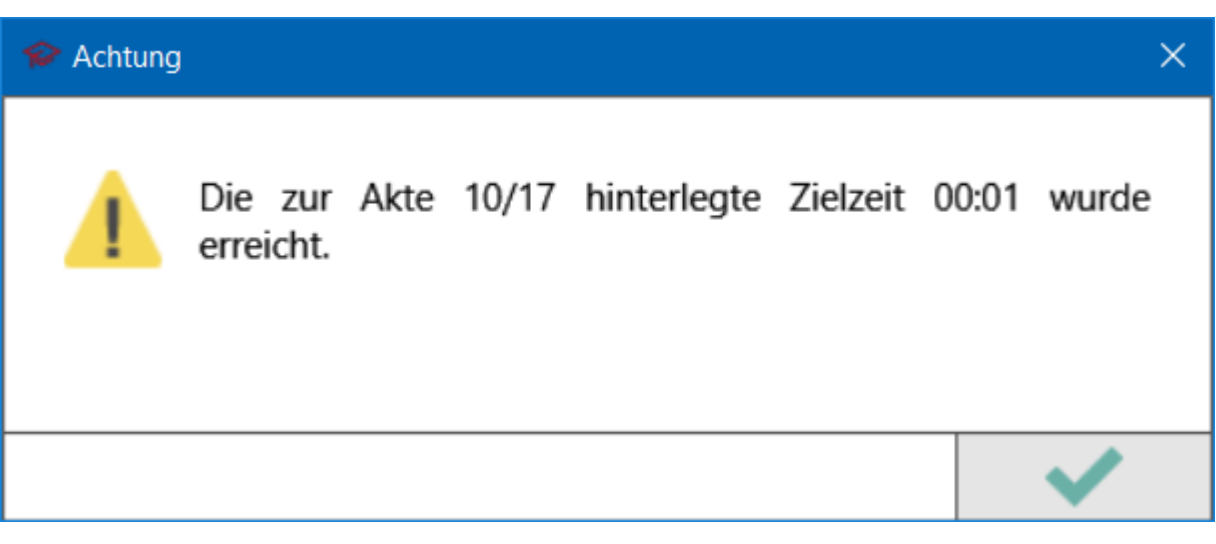

#### <span id="page-7-0"></span>**Wert**

Darüber hinaus besteht die Möglichkeit, eine selbst definierte Zeit für eine Benachrichtigung festzulegen. Beispielsweise, wenn vor Erreichen des Zielwertes eine Warnung erfolgen soll. Hierzu ist der Haken bei Wert zu setzen und die Zeit im Format SS:MM einzugeben. Diese Funktion kann auch zusätzlich neben Überschreitung des Zielwertes ausgewählt werden.

#### <span id="page-7-1"></span>**Grundlage laufender Tag / Monat / etc.**

Es kann bestimmt werden, dass für die Zielwertberechnung alle Zeiten berücksichtigt werden oder nur aus bestimmten Zeitintervallen. Es stehen die Optionen Tag / Woche / Monat / Quartal / Halbjahr / Jahr zur Verfügung.

#### <span id="page-7-2"></span>**mit nicht abrechenbaren Zeiten**

Mit der Option kann zu den jeweiligen Akten / Mandanten neben den Zielwerten zusätzlich bestimmt werden, ob für den jeweiligen Zielwert erfasste Zeiten berücksichtigt werden sollen, die als nicht abrechenbar / non billable markiert sind. So kann zum Beispiel in einer Akte mit vereinbartem Pauschalhonorar überwacht werden, wann bei Stundensatzvergütung der Zielwert erreicht worden wäre.

#### <span id="page-7-3"></span>**Hinzufügen**

Es können mehrere Zielwerte in den Einstellungen hinterlegt werden. Über das + Symbol kann ein neuer Eintrag angelegt werden.

 $+$ 

### <span id="page-8-0"></span>**Löschen**

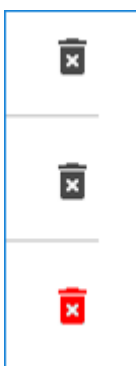

Zielwerte können über das Mülltonnen-Icon am Ende der Zeile entfernt werden. Mit linker Maustaste auf das Mülltonnen-Icon färbt sich die Mülltonne rot und markiert den zu löschenden Zielwert. Die Einzellöschung erfolgt über einen weiteren Linksklick auf die Tonne. Sollen mehrere Einträge gelöscht werden, dann sind die betroffenen Einträge ebenfalls mit einem einmaligen Linksklick auf die Tonne zu markieren. Anschließend ist der grüne Haken in der Abschlussleiste (Speichern und Schließen) oder die Speicher- Diskette zu betätigen.

## <span id="page-8-1"></span>Funktionen im Bearbeitungsbereich

### <span id="page-8-2"></span>Funktionen in der Abschlussleiste

#### <span id="page-8-3"></span>Weiter

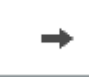

### <span id="page-8-4"></span>Abbruch

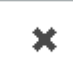

Schließt das Fenster.